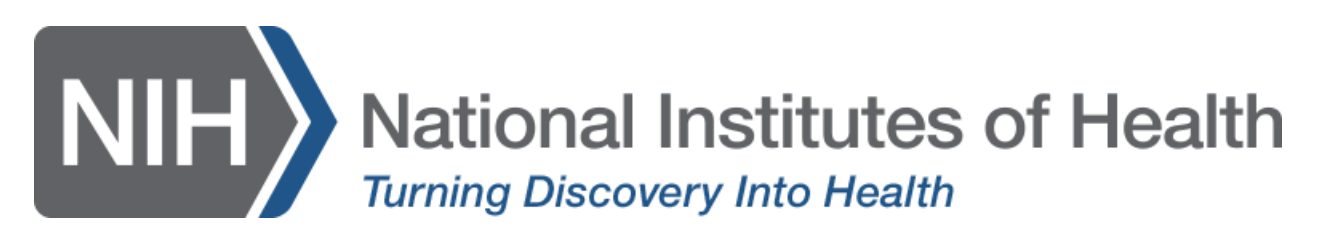

# **Gather.Town Guidelines**

NIH Diversity Supplement Professional Development and Networking Workshop

#### **URL**

Link to NIH space: [https://app.gather.town/app/nJXRsaphIMzCEUjq/NIH%20Diversity%20](https://app.gather.town/app/nJXRsaphIMzCEUjq/NIH%20Diversity%20Workshop) **[Workshop](https://app.gather.town/app/nJXRsaphIMzCEUjq/NIH%20Diversity%20Workshop)** 

#### **Requirements**

Join from your computer on any OS (Windows, Mac OS, Linux). *Mobile devices are not fully supported (*[https://support.gather.town/help/mobile-support\)](https://support.gather.town/help/mobile-support)*.*

#### **Web browser**

Installing software is not required to use Gather. We recommend using Chrome or Firefox browsers for Gather. Safari is supported in beta.

#### **Desktop Version**

There is also a desktop version of Gather for both Windows and Mac. See [https://gather.town/download.](https://gather.town/download)

#### **Getting Started**

Please contact Mike at [michael.kavounis@roseliassociates.com](mailto:michael.kavounis@roseliassociates.com) if you have any issues joining the Gather. For more general questions about the event, please contact Sofia at [sofia.jones@roseliassociates.com](mailto:sofia.jones@roseliassociates.com)

# **Main Area**

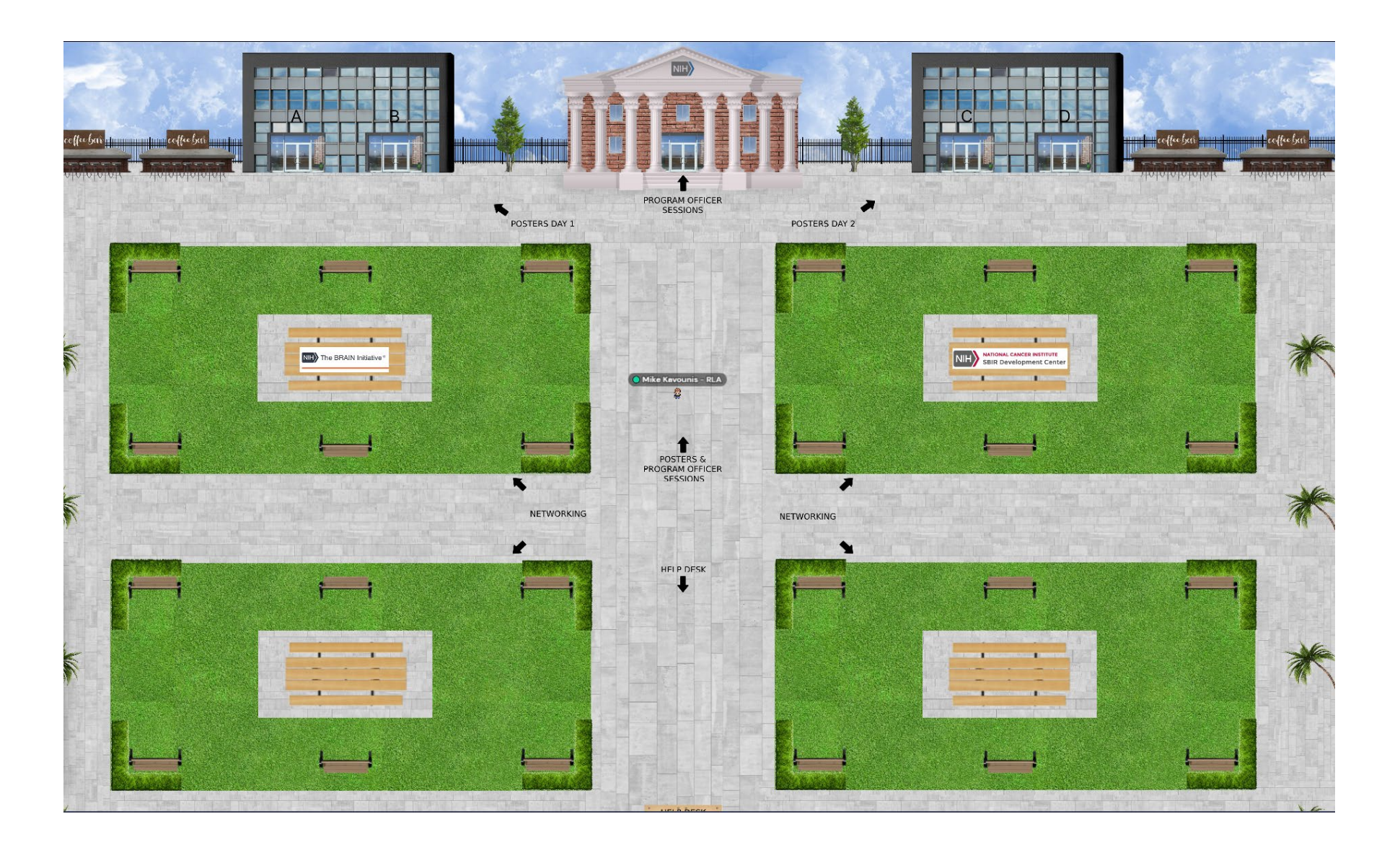

# **PO Session Hub**

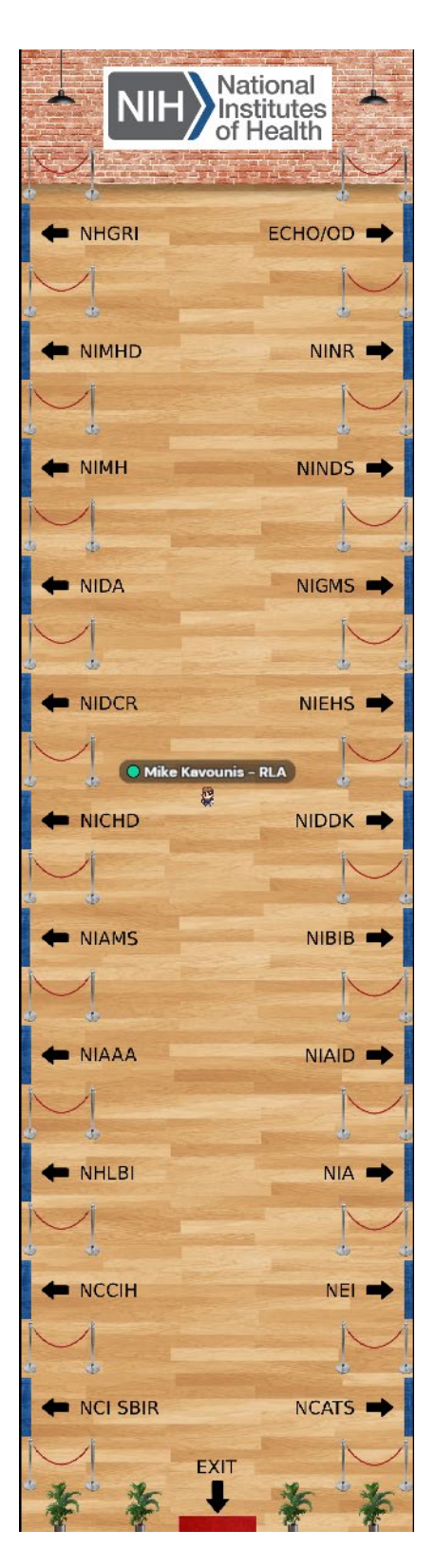

**Poster Hall**

**Program Officer Room (example, no tables)**

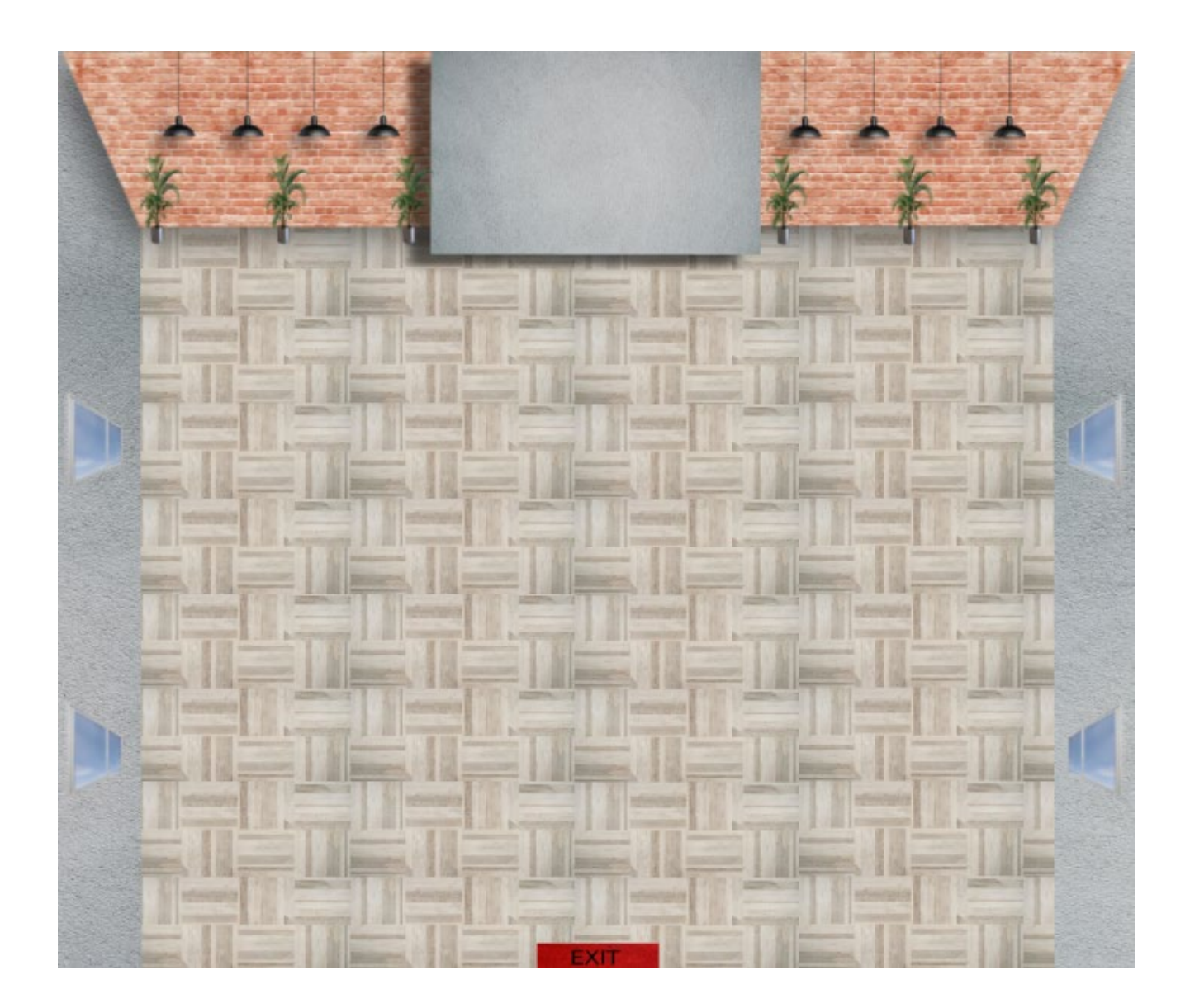

# **Allowing Audio and Video**

When you first enter Gather (or if you've cleared your history), you will see a pop-up asking for camera and microphone access permissions. Select **Allow** in order to provide the best experience in Gather.

**Chrome:**

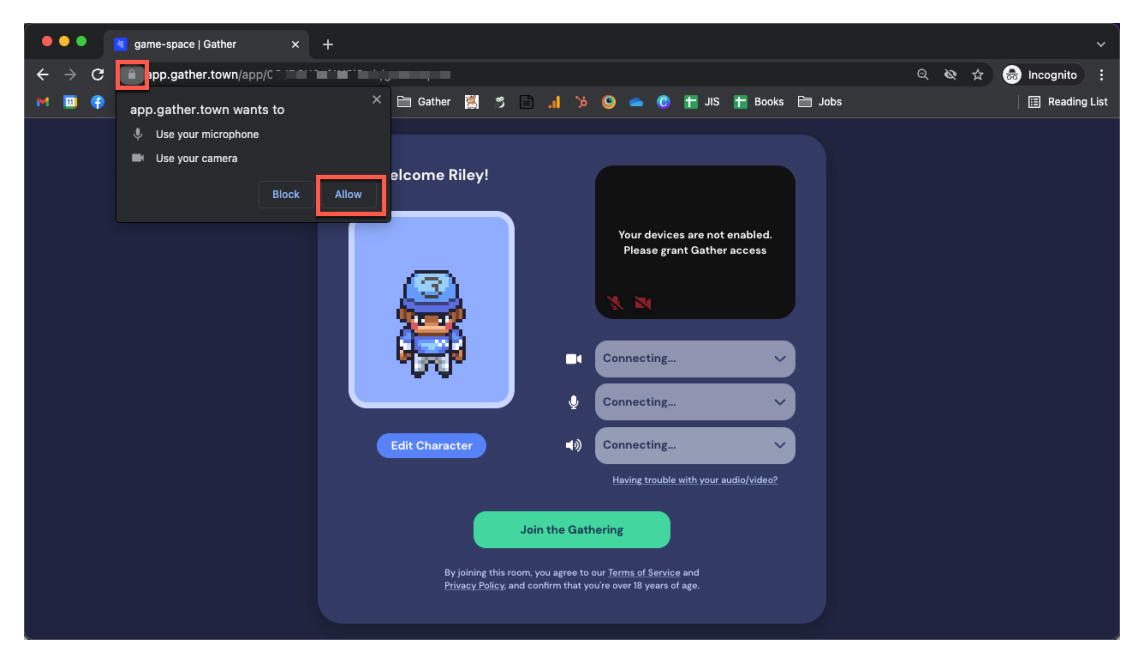

#### **Firefox:**

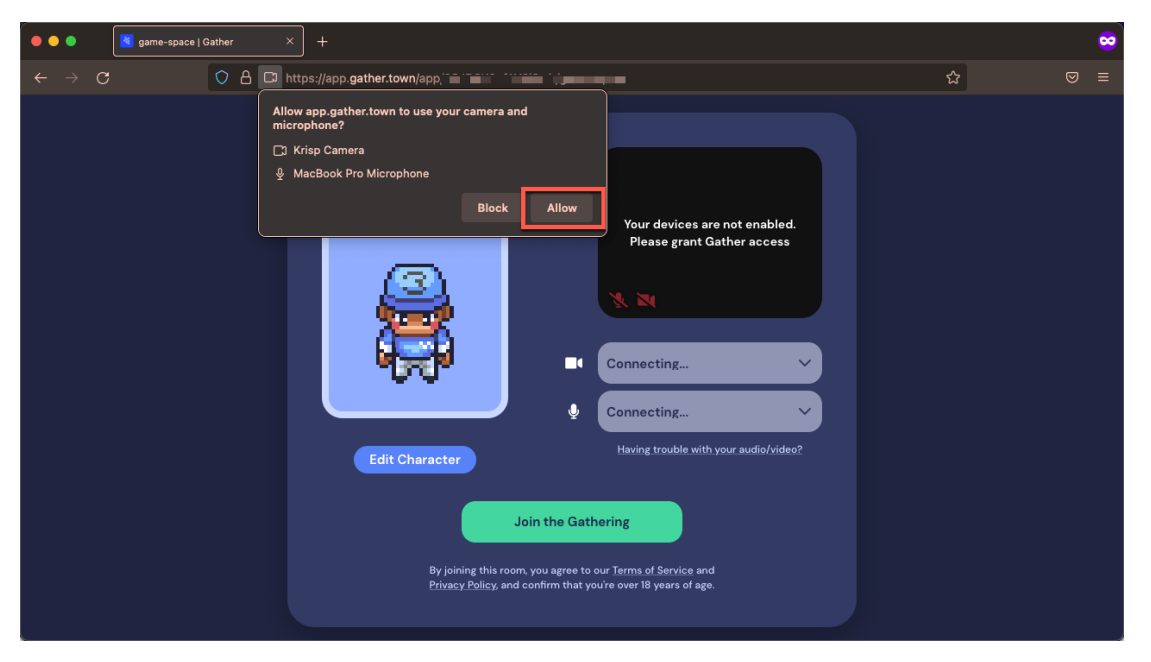

## **Creating a Character**

When you first visit a Gather Space, you get to choose your avatar, the digital character that represents you in the Space.

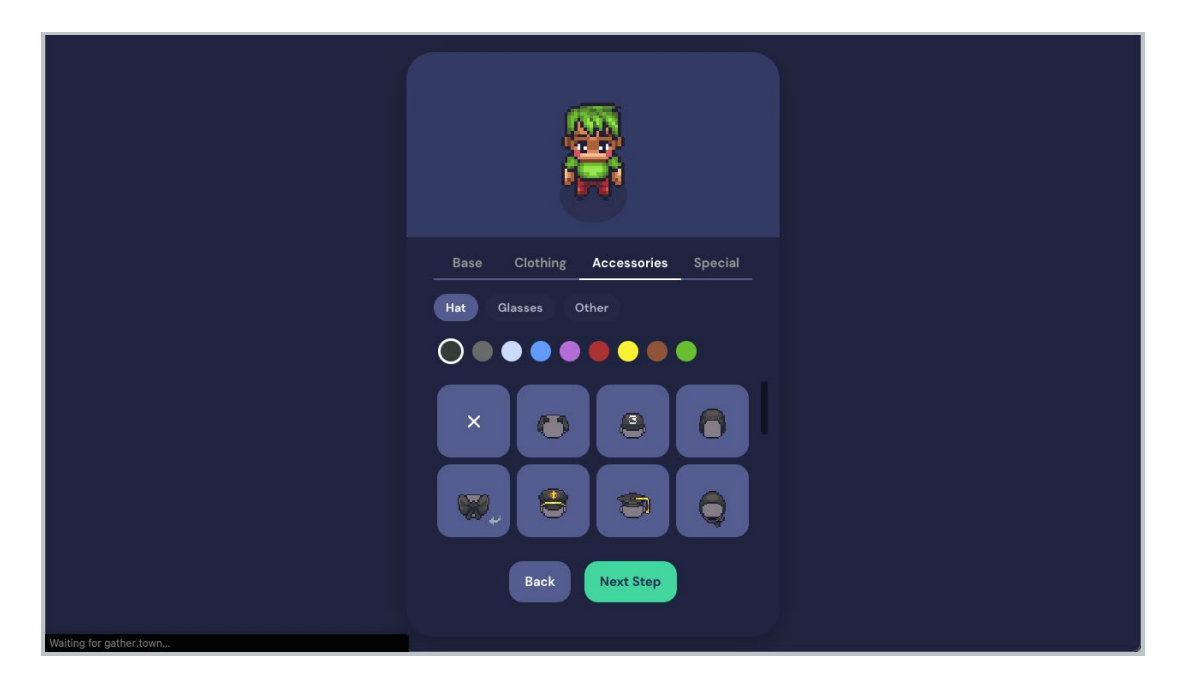

When you've picked the perfect details for your body, clothing, and accessories, select **Next Step**. Enter a name for your character.

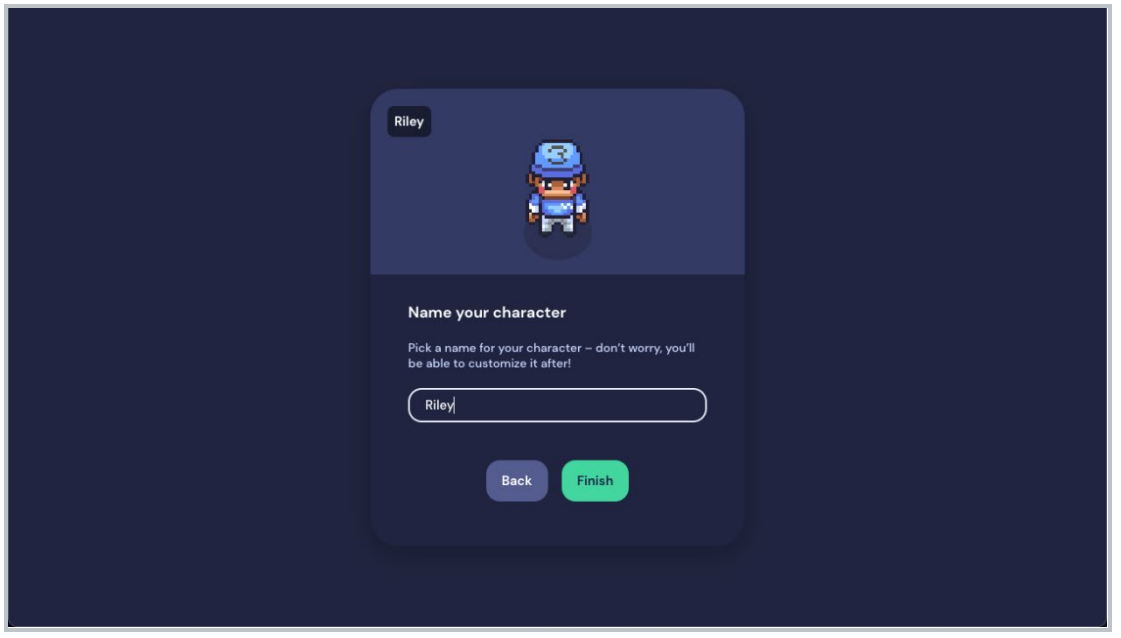

When you're satisfied with your character and name, select **Finish**.

#### **Navigating the Space**

You can easily move through Gather on a keyboard using the **arrow** keys or the **WASD** keys. You can also navigate using your mouse by double clicking on a spot on the Map to walk to it.

To find someone on the Map, you can view the **Participants** list, select a person's name, then choose **Locate on Map** or **Follow**. **Locate on Map** will display a dynamic line that will lead you to wherever the person is. **Follow** will automatically move you in the Space to the person and will attach you to them so they can lead you through the Space.

You can also right click (or two-finger click) on anyone in the Space to open a context menu for that person. This menu lets you move to them, follow them, request to lead them, send them a message, or start a bubble. Messages will appear as private messages in the chat panel.

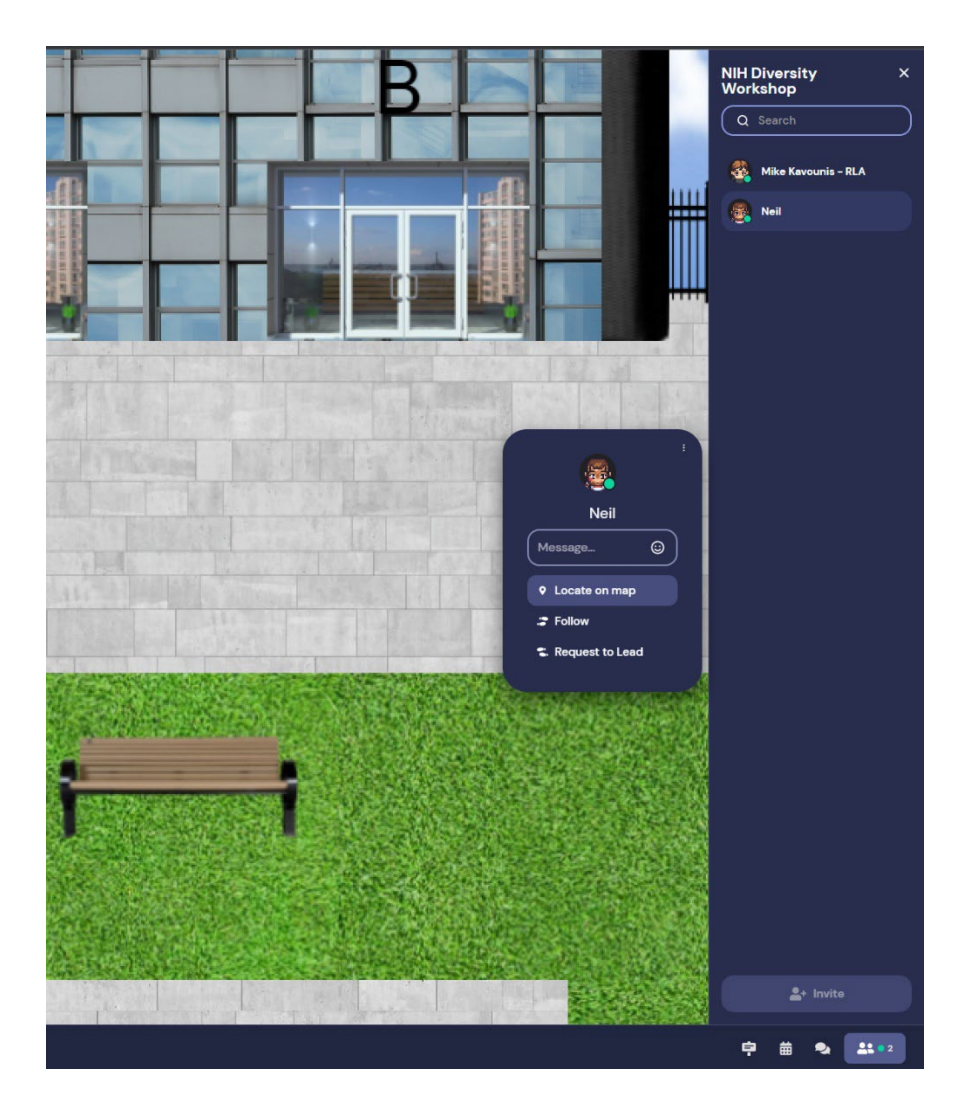

#### Keyboard Shortcuts

- **(g)** Enter ghost mode and walk through other participants.
- **(x)** Interact with an object.
- **(z)** Make your avatar dance.
- **(f)** Shoot confetti in the air. (**Note:** This mode is in testing and is only available to a limited number of users.)
- **(Esc)** Close interaction (e.g., close minimap, close object interaction)
- **(Ctrl/**⌘ **+ P)** Open Settings.
- **(Ctrl/**⌘ **+ Shift + A)** Turn personal mic on/off.
- **(Ctrl/**⌘ **+ Shift + V)** Turn personal video on/off.
- **(Ctrl/**⌘ **+ U)** Turn on/off quiet mode (events Spaces) or do not disturb mode (remote work Spaces).
- **(Ctrl/**⌘ **+ Shift + D)** Turn on/off debug mode.
- **(Windows key/Control + N)** Turn on network diagnostics.
- **Alt/Option + mouse drag** Look around the Space.

While you are in a Space, you can press the keys 1-6 to emote! (You can also [customize Emotes](https://support.gather.town/help/emotes) 1-5.)

- $\bullet$  (1) Wave
- $\bullet$  (2) Heart
- (3) Party popper
- $\bullet$  (4) Thumbs up
- (5) Question mark
- (6) Raised hand
- (0) Clear emote

### **Audio / Video Settings**

To manage your audio and video settings while in the Space, open **Settings**. Select the **User** tab, then select **Audio / Video**.

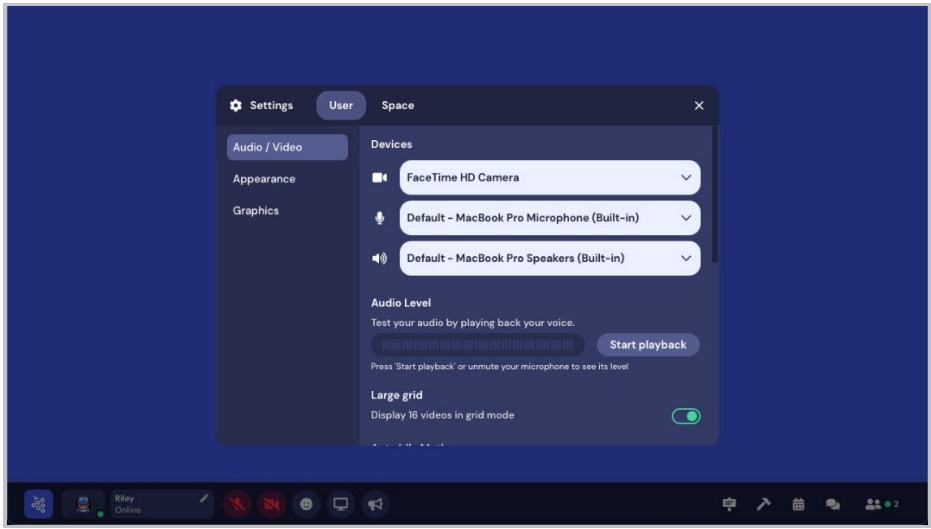

#### **Devices**

Open the drop-down fields to change your camera, mic, or speaker selections.

#### **Audio Level**

Select **Start playback** to test your microphone. When you are finished testing, select **Stop playback**.

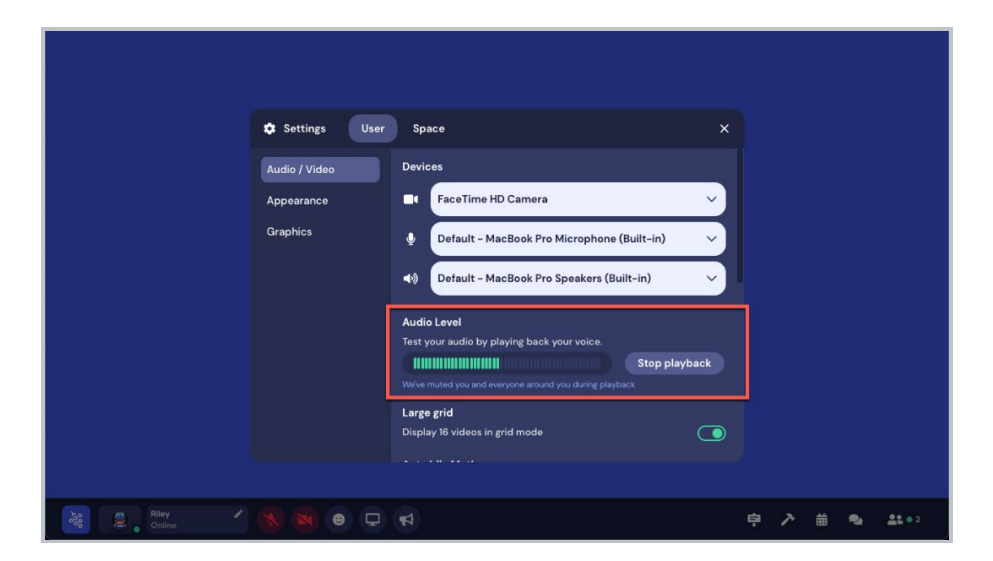

# **Navigation Bar**

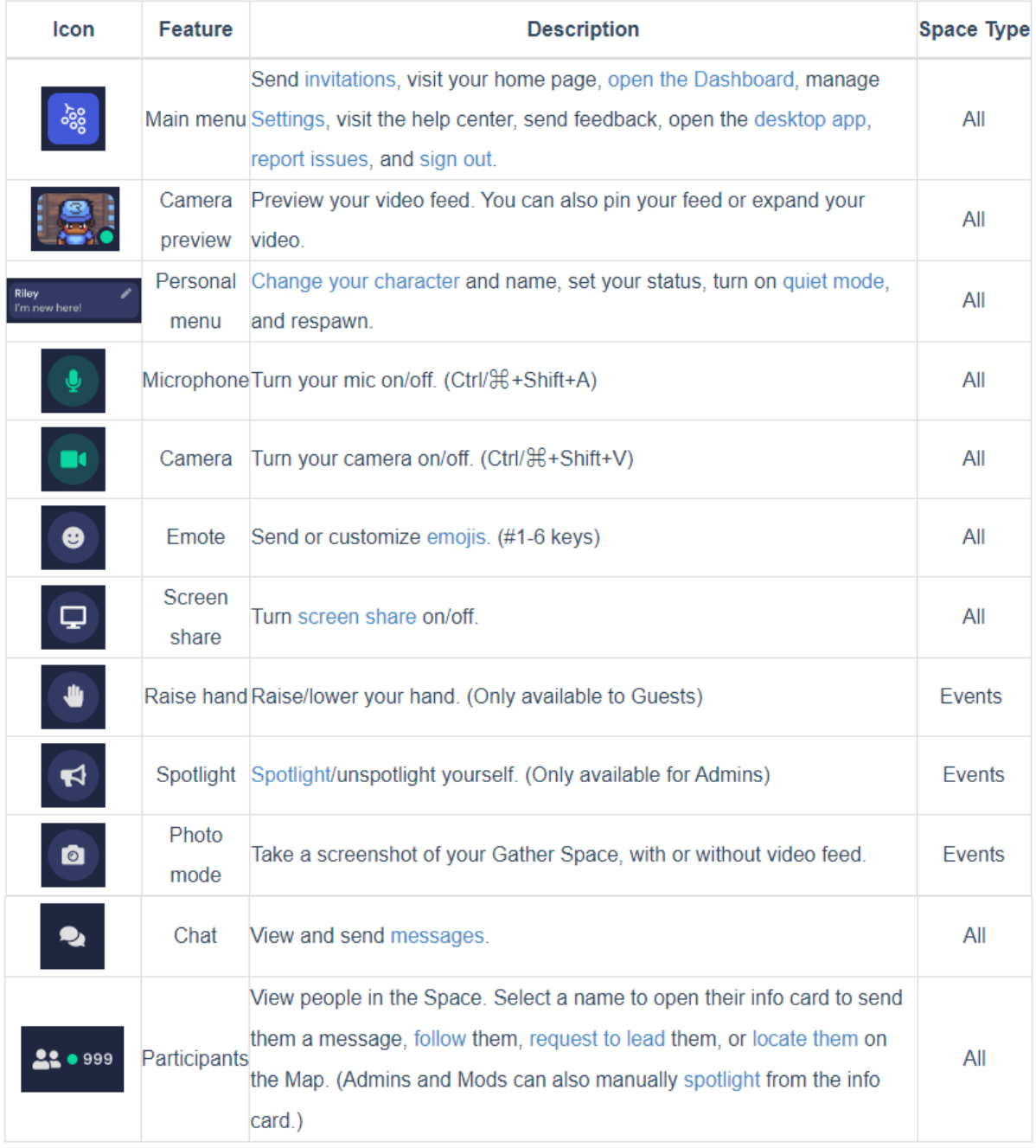

#### **Features Available in the Navigation Bar**